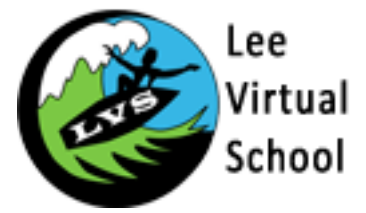

## **Creating an Account with Lee Virtual School and Requesting a Course for Summer Session.**

Click [https://flvs.net/Step1Warmup.aspx](https://ar.flvs.net/Step1Warmup.aspx) to Register today.

From the registration welcome page, select the **"New Students Start Here"** button.

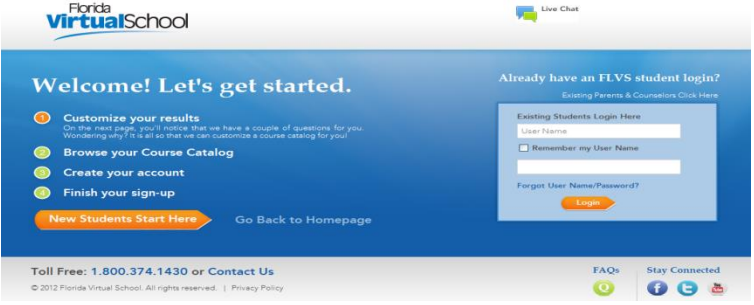

### **Step 1: Customize your Results**

A series of questions are given to customize the course catalog results.

- o Select "**I live in Florida"** option.
- o Choose a **county.**
- o Select **student type** public/charter, private, or home school. Select **Continue** button.
- $\triangleright$  A progress screen generates.

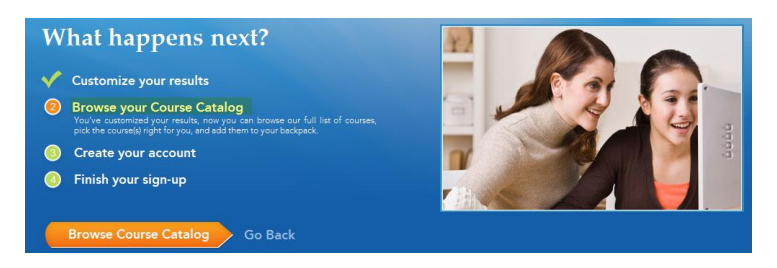

> Select the **Browse Course Catalog** button to begin Step 2.

#### **Step 2: Browse your Course Catalog**

The student is taken to the FLVS course catalog – customized to their answers in Step 1.

- a. Search entire catalog by page.
- **b.** Use the search box to narrow the results. (Reset the search tab to go back to first page of catalog.)
- **c.** Use the filter options on the left to refine the search by **Education Level** and **Subject.**

Choose the course.

**►** Select the **Segment** (**1, 2, or both**).

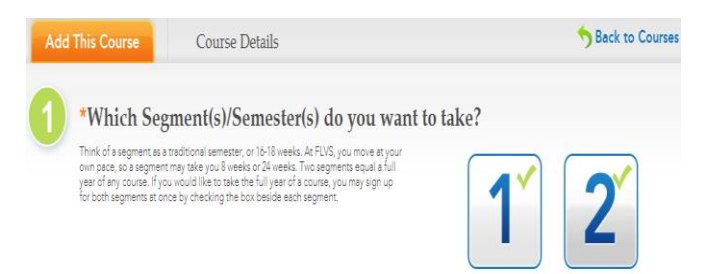

. Select the **check box** to acknowledge the prerequisites(s) for the course have been met. MAKE SURE TO SELECT THE DISTRICT FRANCHISE AS **\*\*\*LEE VIRTUAL\*\*\***

**Choose preferred start date:** PLEASE ENTER MAY 14TH AS A START DATE!

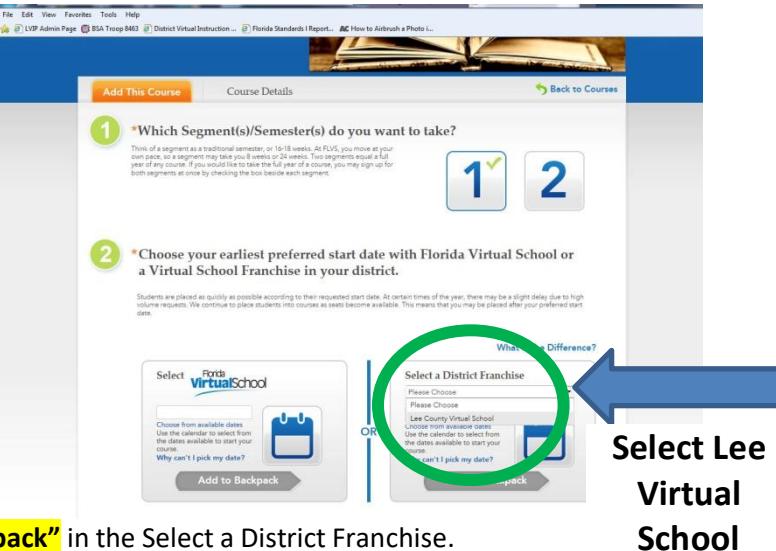

Select "**Add to Backpack"** in the Select a District Franchise.

The student is taken to the Backpack each time a course is selected to confirm the choice.

Select the **"Add More Courses"** button to go back into the Course Catalog to select another course. Or select the **Continue** button to go on and create an account.

 $\triangleright$  A progress screen generates to show the student where they currently are in the registration process. Select the **"Create My Account"** button to move on to the next Step.

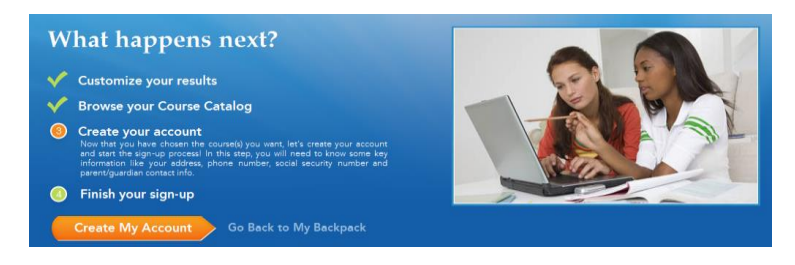

- $\triangleright$  Create Account and Sign-up. Fill in the required fields which are indicated by a red asterisk.
- $\triangleright$  Select the **Sign up** button.
- $\triangleright$  There will be numerous fields to complete.
- > Select the **Submit** button.

# **\*\*\*Write down your User Name and Password\*\*\***

- $\triangleright$  The student is taken back to the Progress screen. Select the orange "View Course Request" Summary" button to move to the next step.
- $\blacktriangleright$

## **Finish your Sign-up**

- 1. Review the courses and the information provided.
- 2. Account creation takes the system approximately five minutes. Please have the students wait a little while before attempting to log in. Have the students select "Back to FLVS.net," or visit flvs.net when they are ready to log into their VSA account.